## **How to See Live Locations on**

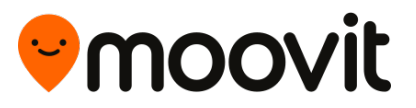

1. Tap **Lines** at the bottom of the screen.

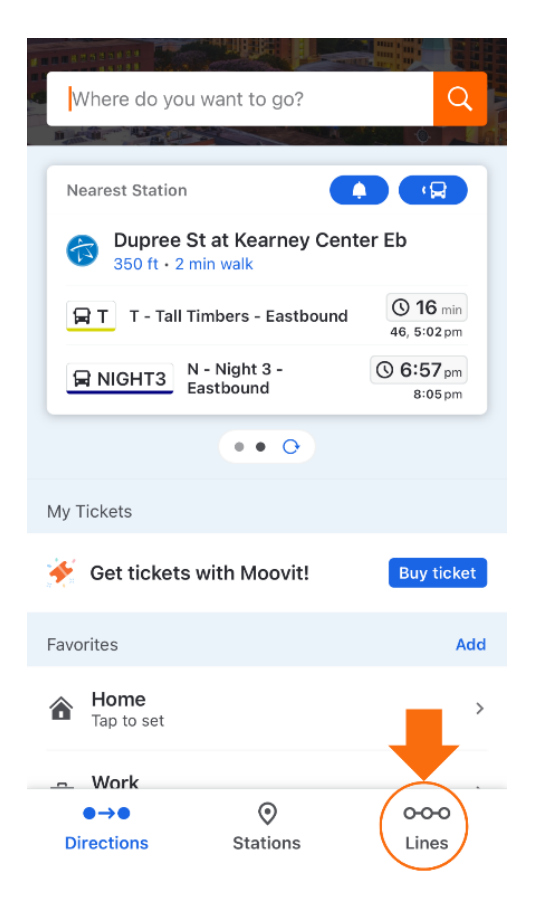

2. Tap **All Lines** at the top of the screen and choose your route.

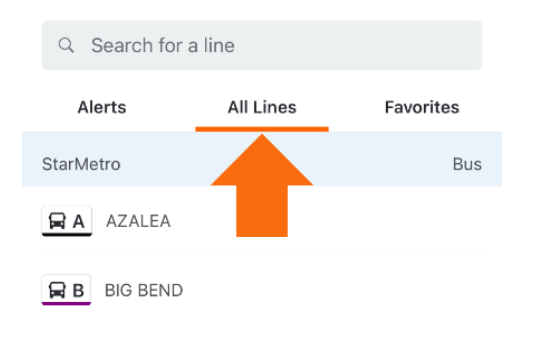

3. All routes operate in two directions. Select your preferred direction to view the estimated arrival time for specific stops.

If the route is currently running in your chosen direction, it will be displayed as "live" (green).

Routes running in the opposite direction will appear as "scheduled" (black).

You can switch directions by tapping **Change Direction** under the route's name.

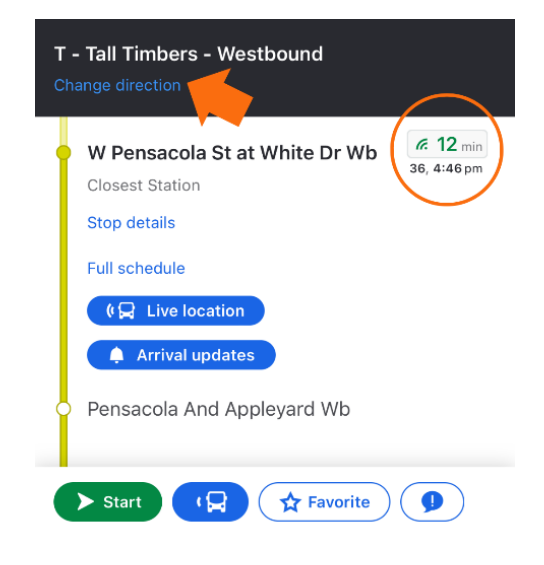

4. If this is a regular route for you, tap **Favorite** at the bottom and it will save in under **Favorites** on the **Directions** tab.

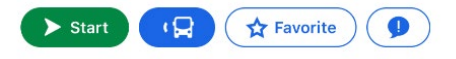

For more information, please visit Talgov.com/BusPass